# **ARGUS43 Handbuch**

#### **by intec GmbH, D-58507 Lüdenscheid, Germany, 2001**

Alle Rechte, auch der Übersetzung, vorbehalten. Kein Teil des Werkes darf in irgendeiner Form (Druck, Fotokopie, Mikrofilm oder einem anderen Verfahren) ohne schriftliche Genehmigung reproduziert, vervielfältigt oder verbreitet werden.

All rights are reserved. No one is permitted to reproduce or duplicate, in any form, the whole or part of this document without intec´s permission.

Version: 2.0

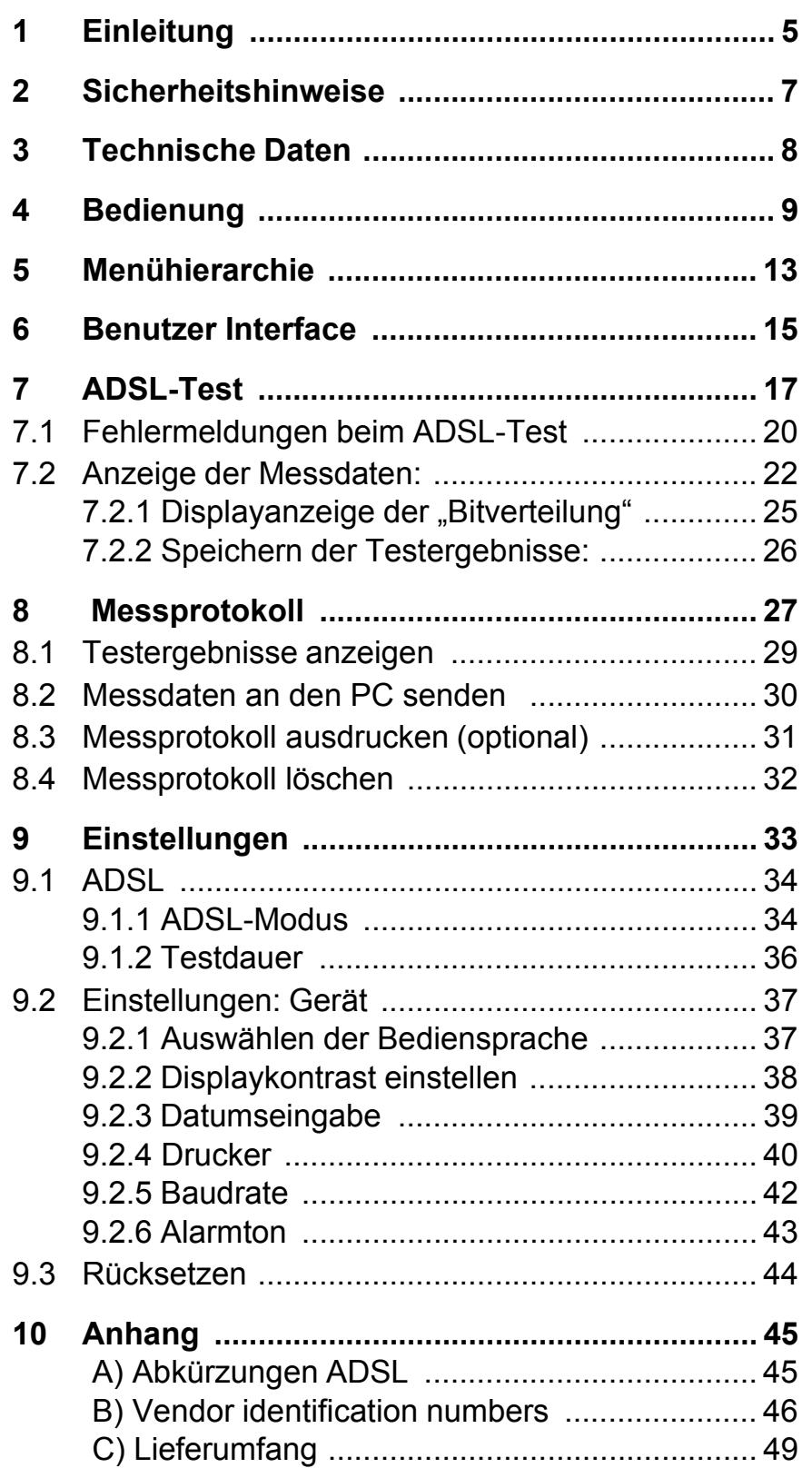

## **1 Einleitung**

**ARGUS** ist ein ADSL-Tester ,der die Standards

- ANSI T1.413.2,
- ITU-T G.992.1 (G.DMT) Annex A/B,
- ITU-T G.992.2 (G.Lite),
- ITU G.992.2 (G.hs) ,

ETSI DTS (TM\_06006) und T-DSL (UR2) unterstützt. Je nach Ländervariante des ARGUS sind nicht alle aufgeführten Standards verfügbar.

Die im ARGUS verwendete Flash-ROM-Technologie ermöglicht es dem Anwender, Protokolländerungen oder neue Funktionen über den PC in den ARGUS zu laden (kostenlose Software-Updates unter **www.isdntester.com**).

Wichtige ARGUS Funktionen im Überblick :

- **ADSL-Test**
- Anzeige der wichtigsten Upstream/ Downstream Parameter der Verbindung.
- Anzeige der ATM-Zellen und Bitfehlerstatistiken Upstream / Downstream
- Anzeige des Herstellers des ATU-C.

#### **• Anschluss-Abnahme Protokoll**

Die Kopplung von ARGUS an einen PC über die serielle Schnittstelle ermöglicht u.a. die Erstellung und den Ausdruck eines ausführlichen Messprotokolls auf dem PC .

Bei weiteren Fragen wenden Sie sich bitte an:

#### **intec GmbH**

Rahmedestr. 90 D-58507 Lüdenscheid Tel.: +49 (0) 2351 / 9070-0 Fax: +49 (0) 2351 / 9070-70

## **2 Sicherheitshinweise**

ARGUS darf nur mit den im Lieferumfang enthaltenen Zubehörteilen betrieben werden. Der Einsatz anderer Zubehörteile kann zu Fehlmessungen bis hin zu Beschädigungen von ARGUS und den angeschlossenen Einrichtungen führen.

Setzen Sie ARGUS nur nach den Angaben in dieser Bedienungsanleitung ein. Ein anderer Einsatz kann zu Personenschäden und einer Zerstörung von ARGUS führen.

- Um Stromschläge oder Schäden am ARGUS zu vermeiden, dürfen keine Spannungen über 100V angelegt werden!
- Nehmen Sie niemals Messungen bei geöffnetem Gehäuse vor !
- ARGUS ist nicht wasserdicht. Schützen Sie deshalb ARGUS vor Wassereintritt !
- Bevor Sie die Batterien ersetzen (s. Seite 15 Batteriewechsel), entfernen Sie die Messleitungen und schalten Sie ARGUS aus.

Achten Sie auf die richtige Polung der Batterien beim Anschluss !

## **3 Technische Daten**

# *Abmessungen /*

 *Gewichte Höhe 229 mm Breite 72 mm Tiefe 35 mm Gewicht 350 gr (ohne Batterien und Schutzhülle) Bedienfeld* 

*Ein- / Ausgänge 1 RJ-45 für ADSL* 

*1 Anschlussbuchse für externes Netzgerät* 

*1 RJ-45 für serielle Übertragung* 

*21 Tasten*

*Temperaturbereich Umgebungstemperatur:* 

*0 °C bis +50 °C* 

*Grenzbetriebstemperatur:* 

*-5 °C bis +55 °C* 

*Spannungsversorgung 3 hochstromfähige Mignons (AA) (z.B. Duracell Ultra) oder NiMH Akkus (empfohlen) oder* 

*9 V, Steckernetzteil* 

*LCD Anzeige LCD-Display mit zuschaltbarer Hintergrundbeleuchtung 4 Zeilen mit 16 Zeichen* 

## *Arbeitsspeicher*

*EEPROM-Festwertspeicher: 2048 Byte Flash-Programmspeicher : 1 MByte* 

 *S-RAM: 128 KByte* 

## **4 Bedienung**

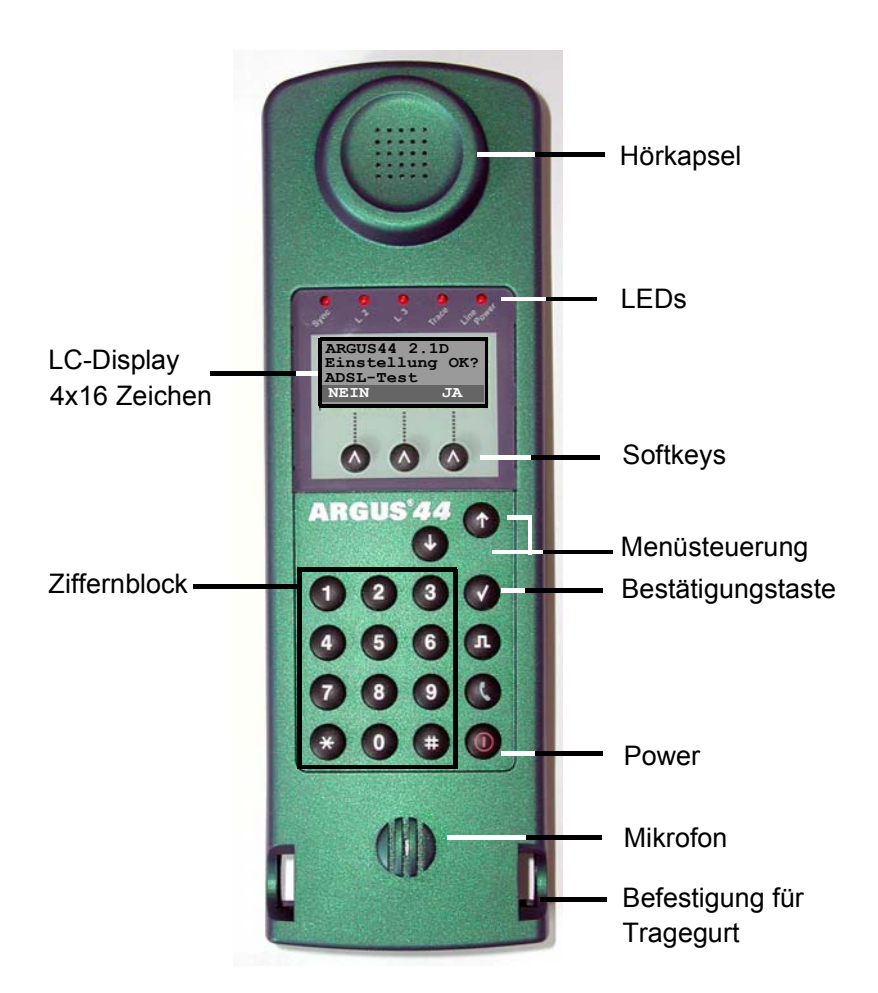

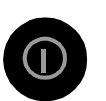

#### **Power-Taste:**

- Einschalten von ARGUS
- Wiedereinschalten nach power down
- Einschalten der Displaybeleuchtung ( die Displaybeleuchtung erlischt bei Batteriebetrieb automatisch nach 5s um Strom zu sparen )
- Ausschalten von ARGUS ( längeres Drücken erforderlich )

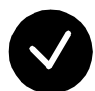

#### **Bestätigungstaste:**

-Menü wählen bzw. weiter

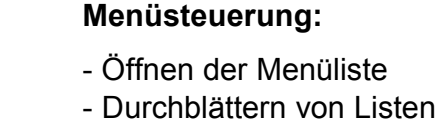

- Auswahl eines Menüs
- Auswahl einer Funktion in einem geöffneten Menü

#### **Ziffernblock:**

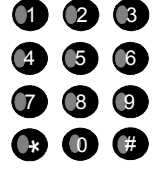

- Eingabe der Ziffern 0....9 und der
- Sonderzeichen \*,# (z.B die Rufnummer oder numerische Eingaben in einer Funktion )
- Direkter Funktionsaufruf (s. Kap.6.3 Tastenbelegung)

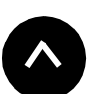

#### **Softkeys:**

Die Bedeutung der 3 Softkeys ist abhängig von der jeweiligen Situation. Die aktuelle Bedeutung wird in der vierten invertierten Zeile des ARGUS-Displays angezeigt.

#### **Anschlüsse auf der Rückseite :**

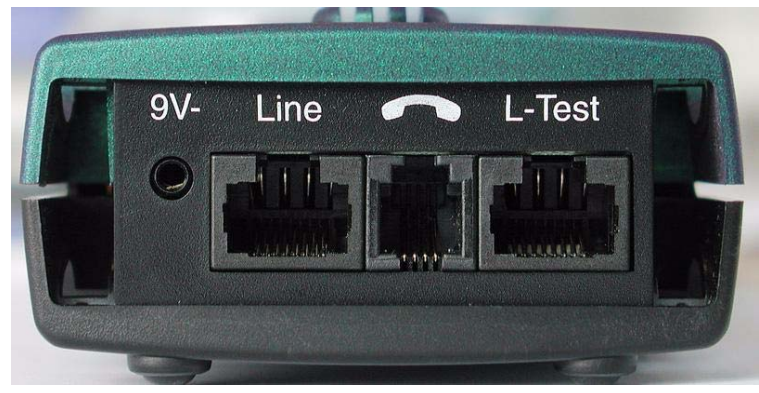

**• 9 V-**

Anschluss für externes Steckernetzteil. Bei Anschluss des Steckernetzteils wird automatisch die Spannungsversorgung durch die Batterie abgeschaltet.

**• Line** 

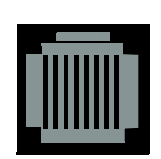

PIN Belegung 7/8 **ADSL**

Anschluss an das ADSL- Netz

- **L-Test**
- Serielle Schnittstelle zum Anschluss eines PCs oder eines Parallelprinters über Seriell/Parallel-Wandler

#### **Batteriewechsel**

Das Batteriefach für drei Mignons (AA) oder Akkus befindet sich auf der Gehäuserückseite. Entfernen Sie den Gehäusedeckel durch Lösen der Schraube und legen Sie die Batterien entsprechend der Polungssymbole ein.

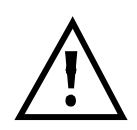

Es dürfen nur NiMH Akkus oder hochstromfähige Mignons (z.B. Duracell Ultra ) verwendet werden.

Im LC-Display blinkt ein Batteriesymbol, wenn noch eine Gangreserve von ca. 5 Minuten vorhanden ist. Während dieser Zeit sind Fehlfunktionen möglich.

#### **Stromsparmodus**

Im Batteriebetrieb geht ARGUS nach 15 Minuten ohne Aktivität automatisch in den Stromsparmodus (power-down) über. Dieser Modus kann nur durch Drücken der Power-Taste verlassen werden. Im power-down hält eine Batterie mehrere Jahre. Damit bietet dieser Modus einen wirksamen Schutz gegen Batterieentladung.

Alternativ ist der Betrieb über das mitgelieferte Steckernetzteil möglich. Bei Anschluss des Steckernetzteiles wird automatisch die Spannungsversorgung durch die Batterie abgeschaltet.

Bei Betrieb des ARGUS über Steckernetzteil ist der Stromsparmodus gesperrt.

## **5 Menühierarchie**

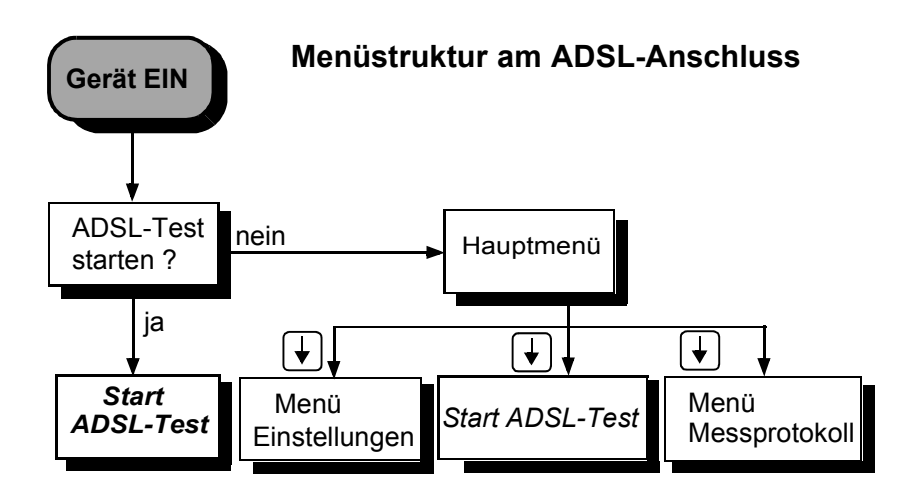

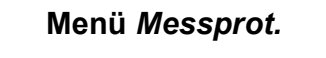

#### **• Ansehen**

ARGUS zeigt die Messdaten eines ADSL-Tests im Display an.

#### **• An PC senden**

Die gespeicherten Messdaten die Messdaten eines ADSL-Tests werden zum angeschlossenen PC (bei gestarteten WINplus) überspielt. WINplus stellt die Messdaten in einem übersichtlichen Messprotokoll dar.

#### **• Ausdrucken**

Mit einem Spezialkabel (Option) wird ein vereinfachtes Messprotokoll auf einem Centronics-Drucker ausgedruckt.

#### **• Löschen**

Die im ARGUS gespeicherten Messdaten eines ADSL-Tests werden gelöscht.

#### **Menü** *Einstellungen*

#### **• ADSL**

Einstellungen für den ADSL-Anschluss

- **ADSL-Modus** Einstellen des ADSL-Modus
- **Testdauer** Einstellen der Dauer der ADSL-Verbindung, während der ARGUS die ADSL-Messwerte ermittelt

#### **• Gerät**

Einstellungen für den ARGUS

- **Bediensprache** Einstellung der in den Menüs verwendeten Sprache
- **Datumseingabe** Eingabe des Datums und der Uhrzeit

#### **- LCD-Kontrast** Kontrasteinstellung des Displays

**- Drucker** 

Anpassung des verwendeten Druckers für die Printeroption

**- Alarmton**

Aktivieren bzw. Deaktivieren des von ARGUS erzeugten Alarmtons (z.B.in Fehlersituationen)

#### **- Baudrate**

Einstellung der maximalen Baudrate (Verwendung bei Kopplung ARGUS -PC)

#### **• Rücksetzen**

Zurücksetzen aller Einstellungen in den Auslieferungszustand (Default)

#### **6 Benutzer Interface**

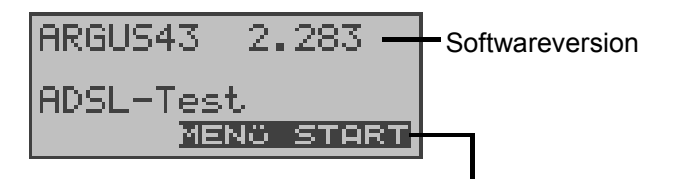

Es wird die aktuelle Belegung der drei darunterliegenden Softkeys angezeigt.

Drücken des rechten Softkeys <**START**> startet direkt den ADSL-Test (Siehe "ADSL-Test" auf Seite 17.). Falls der Test nicht fehlerfrei ausgeführt werden kann , zeigt ARGUS abhängig von der Fehlerklasse (Siehe "Fehlermeldungen beim ADSL-Test" auf Seite 20.) eine Fehlermeldung an.

Drücken des mittleren Softkeys <**MENU**> führt ins Hauptmenü:

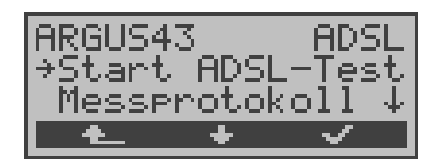

ARGUS wird im wesentlichen mit den beiden ↓ ↑ -Tasten, der Bestätigungstaste √ und den drei Softkeys bedient.

Auf den folgenden Seiten des Handbuchs steht für die Softkeys nur ihre jeweilige Bedeutung in Klammern **< >** , z.B. < **MENü** >.

Der Softkey <  $\sqrt{ }$  > erfüllt die gleiche Funktion wie die Bestätigungstaste  $\checkmark$ , der Softkey <  $\checkmark$  > hat die gleiche Auswirkung wie die entsprechende Pfeiltaste der ARGUS Tastatur.

Nach Aufklappen der Liste kann man mit <  $\downarrow$  > durch die verfügbaren Menüs blättern:

- **Start ADSL-Test**
- **Messprotokoll**
- **Einstellungen**

Ein ↓ im Display hinter einem Menü zeigt an, dass mit < ↓ >

ein Blättern durch weitere Menüs möglich ist.

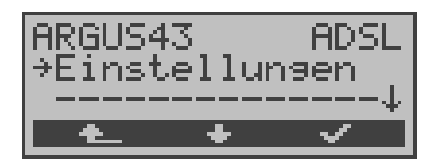

Mit <  $\checkmark$  > öffnen Sie das mit → gekennzeichnete Menü (im Beispiel *Einstellungen)*.

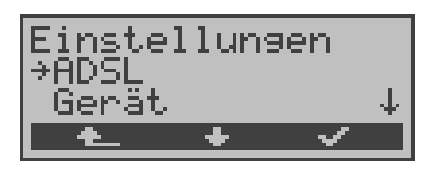

In der ersten Displayzeile wird das aktuell geöffnete Menü angezeigt. Darunter stehen die verfügbaren Funktionen. Ein ↓ am rechten Displayrand zeigt an, dass Sie mit dem Softkey < ↓ > durch weitere Funktionen blättern können.

Mit < $\checkmark$  > öffnen Sie die mit  $\to$  gekennzeichnete Funktion ( im Beispiel *ADSL*).

Mit  $\mathbf{t}$  springt ARGUS vom aktuellen Display zurück zum zuvor angezeigten Display.

#### **Bedienungstabelle:**

Auf den folgenden Seiten des Handbuchs steht unter jeder Display-Anzeige eine Tabelle, die die Bedienung des ARGUS in der aktuellen Situation beschreibt.

Auf der linken Seite der Bedienungstabelle stehen alle ARGUS-Tasten (z.B. ↓ für die ↓-Taste oder < ↓ > für den entsprechenden Softkey ) , die Sie im aktuellen ARGUS-Zustand sinnvollerweise drücken können.

Auf der rechten Seite der Tabelle steht eine Erklärung, was der jeweilige Tastendruck bewirkt.

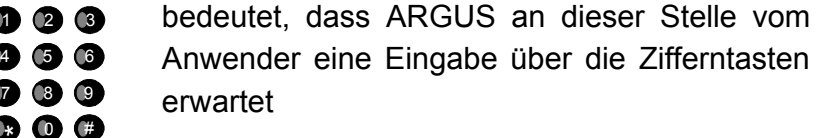

## **7 ADSL-Test**

ARGUS baut eine ADSL-Verbindung auf und ermittelt bei bestehender Verbindung ADSL relevante Messdaten und zeigt die Ergebnisse im Display an.

Die Messdaten können zusammen mit dem Datum und der Uhrzeit im internen FLASH abgespeichert werden und sind somit zu jedem beliebigen Zeitpunkt über das Menü "Messprot." abrufbar ( Siehe "Testergebnisse anzeigen" auf Seite 29.).

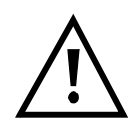

ARGUS kann die Messdaten mehrerer Testläufe (Datensatz 1,2,3,....20) speichern.

Sind alle Datensätze belegt, löscht ARGUS das am längsten gespeicherte Messergebnis und verwendet die freigewordene Nummer.

Der eingestellte ADSL-Modus (Siehe "ADSL-Modus" auf Seite 34.) muss zum ATU-C (Netzseite) kompatibel sein.

#### **ARGUS unterstützt folgende ADSL-Modi (abhängig von der Ländervariante)**

- T-DSL (UR2)
- ANSI T1.413.2
- ITU-T G.992.1 (G.DMT) Annex A/B
- ITU-T G.992.2 (G.Lite)
- ITU-T G.994.1 (G.hs)
- ETSI DTS
- Annex A Auto

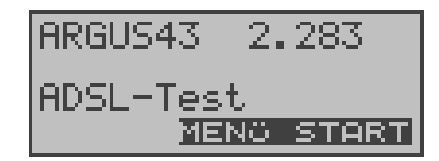

#### **Bedienung**

**< MENü >** Öffnet eine Liste mit folgenden Menüs: Start ADSL-Test, Automat. Tests, Einstellungen und Anschluss.

Das Menü *Start ADSL-Test* startet den ADSL-Test.

Im Menü *Autom.Test* (Siehe "Messprotokoll" auf Seite 27.) ist

- Anzeige der Messdaten,

- das Überspielen zum PC
- Ausdruck der Messdaten oder

- Löschen der Messdaten eines Testlaufs möglich.

**< START > ADSL-Test starten**

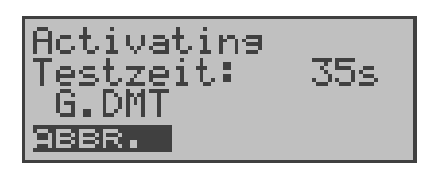

ARGUS versucht zunächst die Verbindung aufzubauen. Während dieser Zeit blinkt die Sync-LED und im Display wird die Verbindungsaufbauzeit in Sekunden angezeigt (im Beispiel : Testzeit: 35).

Gelingt ein Verbindungsaufbau nicht innerhalb einer bestimmten Zeit ("Time out") oder kommt es zu einem Fehler beim Verbindungsaufbau, zeigt ARGUS eine entsprechende Fehlermeldung an:

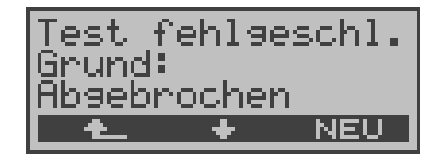

#### **Bedienung**

- **<** ↓ **>** ARGUS zeigt die Testzeit und weitere zusätzliche Informationen (Fehlermeldungen) an
- **< NEU >** Neuen ADSL-Test starten
- **< >** ADSL-Test beenden. Die Testergebnisse können falls gewünscht gespeichert werden (Automatische Abfrage)

## **7.1 Fehlermeldungen beim ADSL-Test**

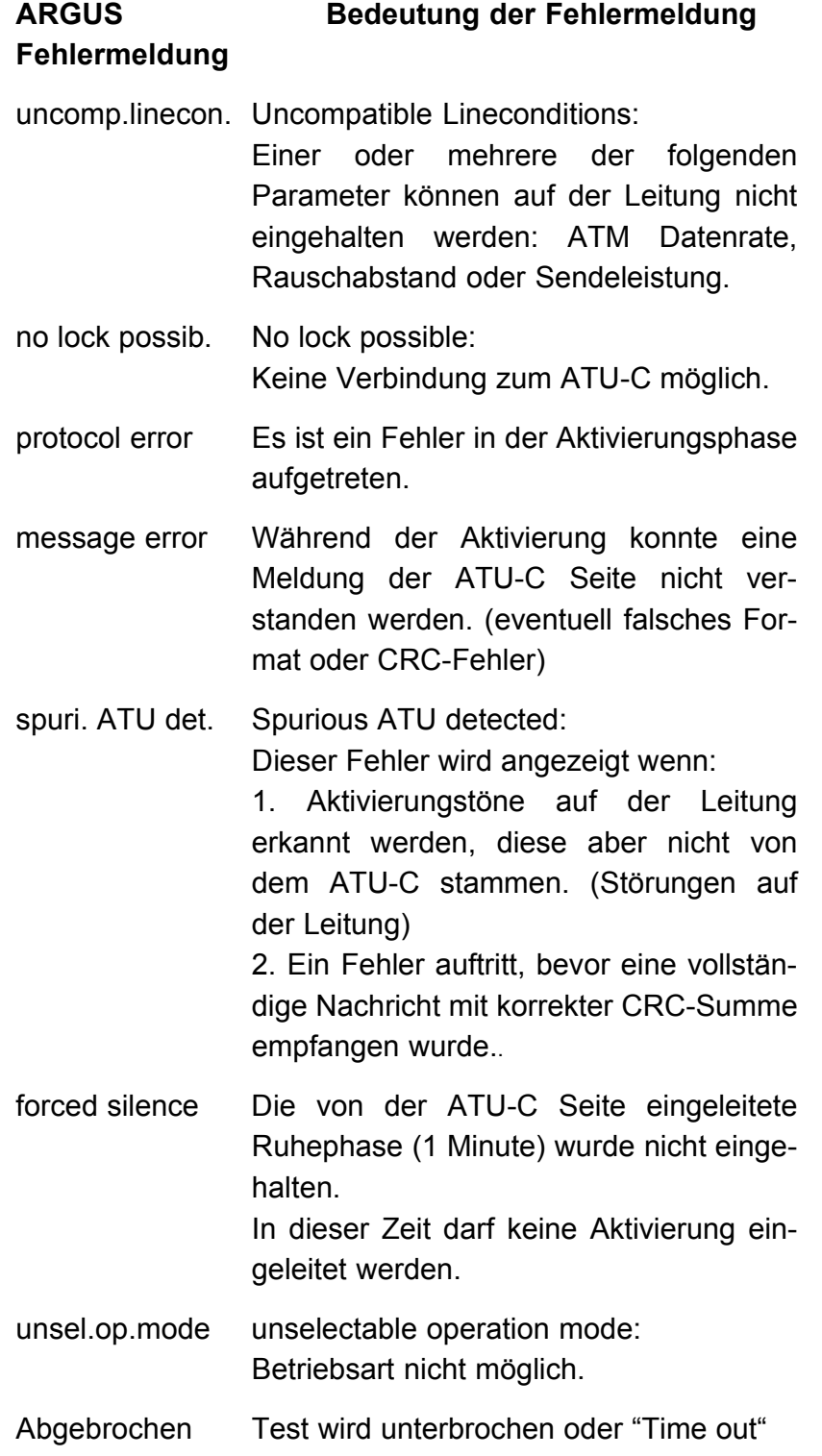

Sobald die Verbindung aufgebaut ist (Dauerleuchten Sync-LED), ermittelt ARGUS die Messdaten innerhalb der eingestellten Testdauer (s. Seite 36 Testdauer). Danach wird die Verbindung automatisch wieder abgebaut, sofern die Testdauer nicht auf "kontinuierlich" gestellt wurde.

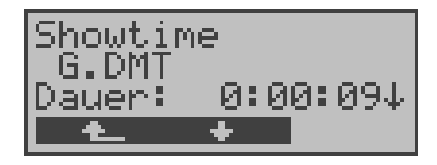

## **Bedienung**

< ↓ > Durchblättern der bereits ermittelten Messwerte

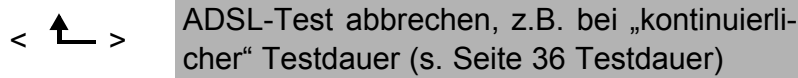

## **7.2 Anzeige der Messdaten:**

ARGUS ermittelt folgende Messdaten und zeigt sie der Reihe nach an:

#### **• ATM Fast / ATM Int. ATM-Datenraten Modus**

Dieser Wert zeigt die tatsächlich nutzbare ATM Datenrate in kBit/s für Down- und Upstream an. Je nachdem ob im DSLAM Inerleaved oder Fast Mode konfiguriert ist, wird der Zusatz (int. für interleaved) bzw. (fast) angezeigt.

## **• Rel. capacity Relative Capacity Occupation**

Auslastung der Leitung in Prozent für Downstream und Upstream

#### **• Max Attain. Maximum Attainable bit rate**

"Maximum Attainable" ist der maximale Wert von "Current Attainable", der während der Showtime-Phase (Messdauer) ermittelt wurde.

#### **• Current Attain. Actual Attainable bit rate**

"Current Attainable" ist die maximale Line Rate (Bruttodatenrate), die auf der Leitung im Moment möglich wäre.

#### **• Ave Attain. Average Attainable bit rate**

"Average Attainable" ist der Durchschnitt aller "Current Attainable" Werte, die während der Showtime-Phase (Messdauer) ermittelt wurden.

#### **• Line rate**

Die "Line rate" ist die aktuelle Bruttodatenrate, die aus dem Bits/Ton-Spektrum errechnet wurde. Im Gegensatz zur ATM Datenrate wird hier der Overhead für ATM-Header, zusätzliche Rahmenbits und Checksummen berücksichtigt.

Dieser Wert ist stets höher als die ATM Datenrate!

#### **SNR margin Moise margin**

Signalrauschabstand in dB für Downstream und Upstream

#### **Out. power Cutput power**

Ausgangsleistung in dBm für Downstream und Upstream

#### **• Attenuation**

Dämpfung der Leitung über die gesamte Leitungslänge

in dB für Downstream und Upstream

#### **• FEC Forward Error Correction**

Anzahl der über die Checkbytes eines Codewortes korrigierten Übertragungsfehler

#### **• CRC Cyclic Redundancy Check**

Die von der Gegenstelle übertragene Checksumme des Superframes stimmt nicht mit der lokal errechneten überein. Mögliche Ursachen: Störungen auf der Leitung.

#### **• HEC Header Error Checksum**

Anzahl der ATM-Zellen mit falschen Header Checksummen

#### **• Vendor far**

Hersteller der ATU-C Seite kodiert in Hexadezimaldarstellung (Siehe "Vendor identification numbers" auf Seite 46.) (Wird nur im ANSI-Mode bereitgestellt)

#### **• Version**

SW-Version der ATU-C Seite ( wird nur im ANSI-Mode bereitgestellt )

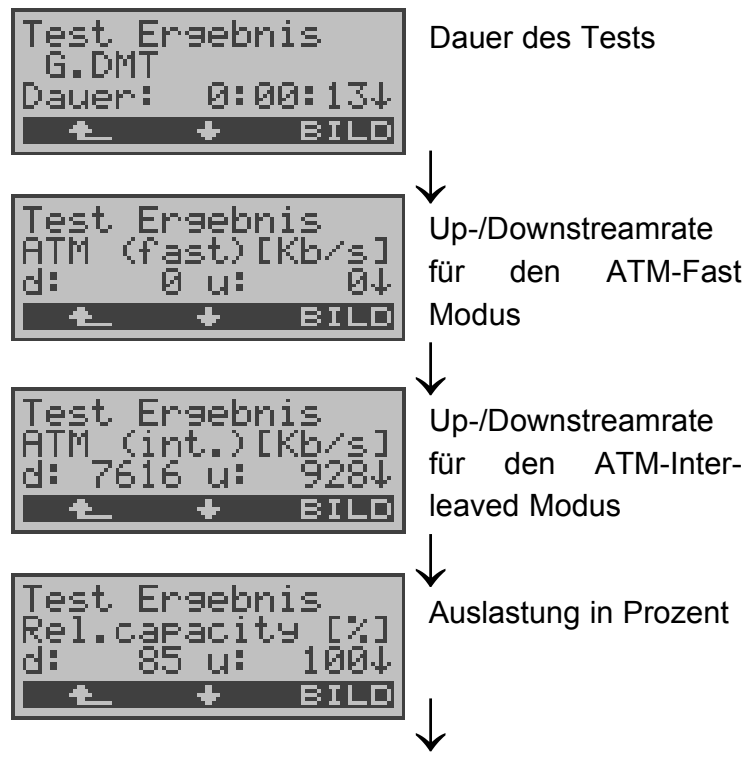

Weitere Ergebnisse...

#### **Bedienung**

- < **BILD** > Anzeige des Diagramms: Bitverteilung d.h. transportierte Bits pro Trägerfrequenz (y-Achse: Bits pro Trägerfrequenz (Tones); x-Achse: Trägerfrequenz)
- **<** ↓ **>** Anzeige weiterer Messdaten
- **<sup>&</sup>lt; <sup>&</sup>gt;** Zurück zum Menü ADSL-Test

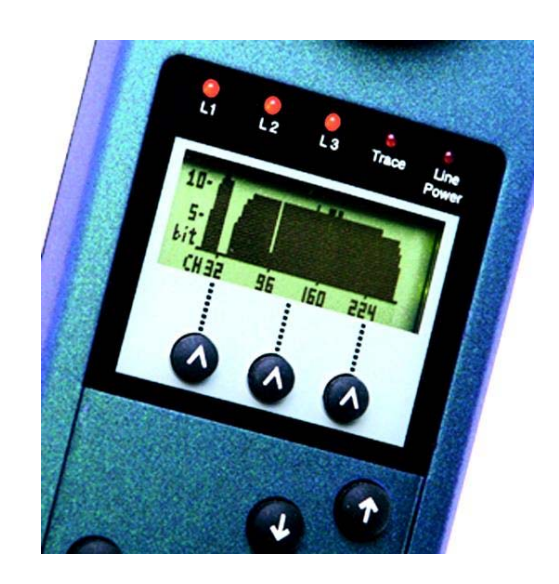

**7.2.1 Displayanzeige der "Bitverteilung"** 

#### **7.2.2 Speichern der Testergebnisse:**

ARGUS fragt beim Verlassen der Messergebnisanzeige , ob die Testergebnisse gespeichert werden sollen:

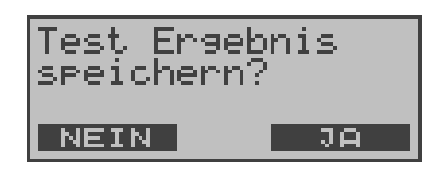

#### **Bedienung**

< **Ja** > ARGUS speichert die Ergebnisse zusammen mit dem Datum und der Uhrzeit im internen FLASH. ARGUS kann die Ergebnisse mehrerer Testläufe (Datensatz 1,2,3...) speichern. Das Ergebnis wird an der ersten freien Datensatznummer gespeichert (z.B. Nr.3 bei schon zwei gespeicherten Testergebnissen).

> Sind schon alle Datensätze belegt, löscht ARGUS das am längsten gespeicherte Testergebnis und verwendet die freigewordene Nummer.

> Die Testergebnisse bleiben auch nach Ausschalten und erneutem Einschalten des ARGUS erhalten.

<**Nein>** Es wird ein neuer ADSL-Test gestartet, ohne dass die ADSL-Testsoftware erneut initialisiert werden muss.

## **8 Messprotokoll**

ARGUS zeigt die gespeicherten ADSL-Messergebnisse im Display an.

Mit einem als Zubehör erhältlichen Spezialkabel, das über einen Western- und einen Centronics-Stecker verfügt, kann ein einfaches Messprotokoll auf einen Centronics-Drucker ausgedruckt werden.

Die Messergebnisse können zusätzlich mit der Intec Software WINplus/WINanalyse auf einem PC gespeichert und dort in einem ausführlichen Messprotokoll dargestellt und ausgedruckt werden

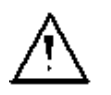

ARGUS speichert die Ergebnisse mehrerer ADSL-Testreihen ( Datensatz 1,2,3...20 ) .

Jede Funktion im Menü *Messprotokoll* bezieht sich auf ein als Datensatz gespeichertes Messergebnis.

Es öffnet sich deshalb zunächst ein Display, in dem der gewünschte Datensatz ausgewählt werden muss.

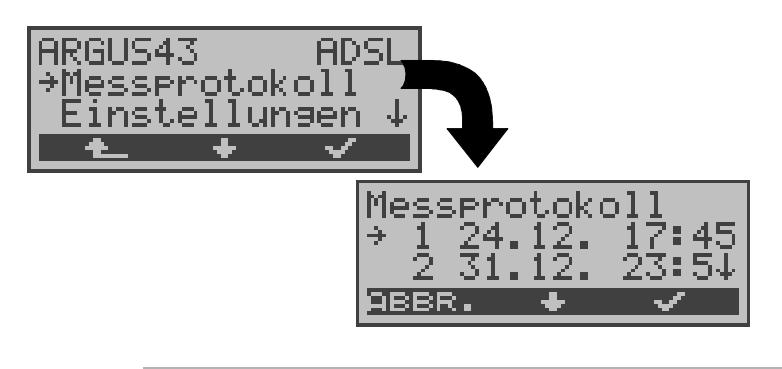

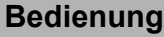

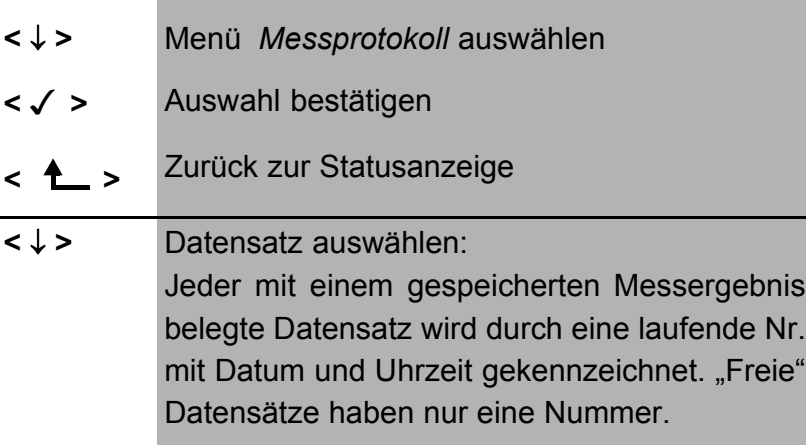

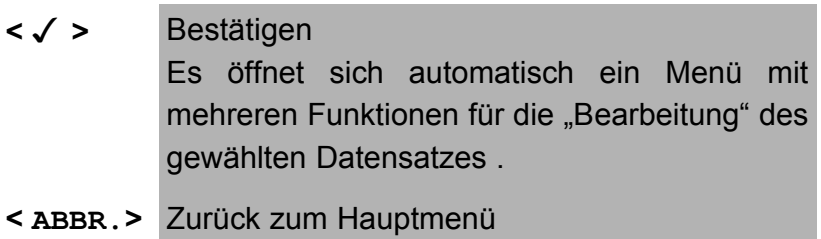

## **8.1 Testergebnisse anzeigen**

ARGUS zeigt die ADSL-Messergebnisse im Display an.

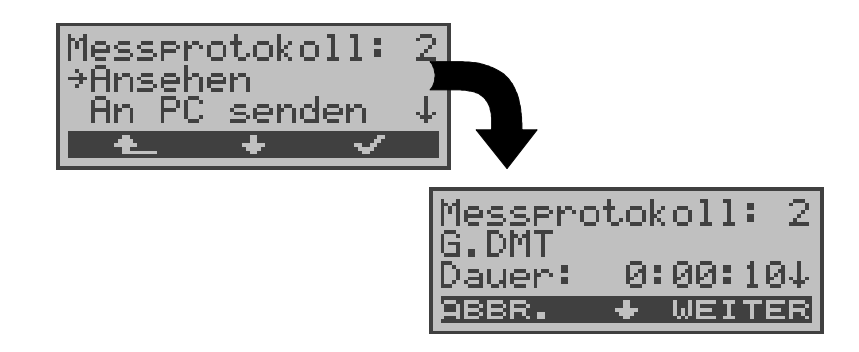

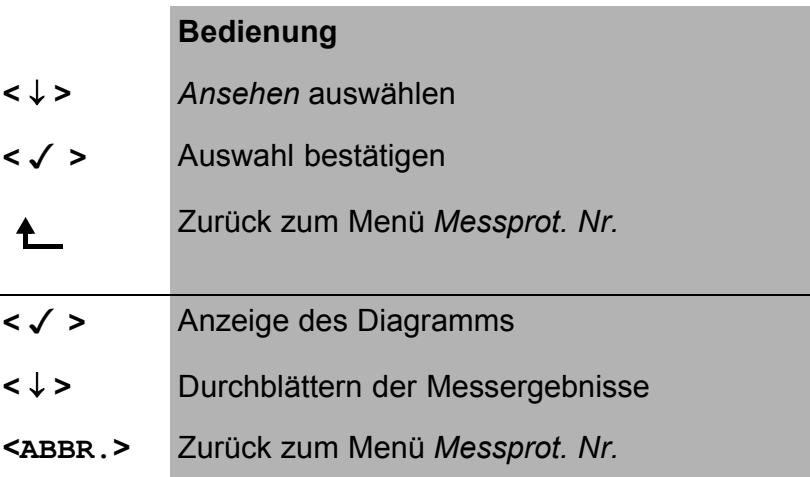

Interpretation der Messdaten wie auf Seite 22 "Anzeige der Messdaten:" beschrieben.

## **8.2 Messdaten an den PC senden**

Zur Visualisierung und Archivierung der Testergebnisse auf dem PC können die Datensätze mit dem mitgelieferten Kabel über die serielle Schnittstelle ( Anschluss des Kabels an die ARGUS Buchse "L-Test" --- Serielle Schnittstelle PC) zum PC übertragen werden.

Schließen Sie ARGUS an Ihren PC an.

## ■ Bedienerschritte auf dem PC

Starten Sie auf dem PC das Programm *ARGUS WINplus*. Wählen Sie den Datensatz, der zum PC übertragen werden soll (im folgenden Beispiel Test Nr.2 ) und starten Sie anschließend die Datenübertragung:

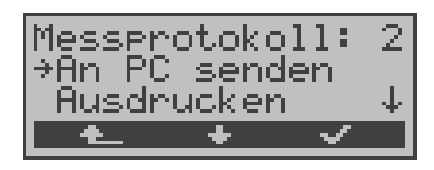

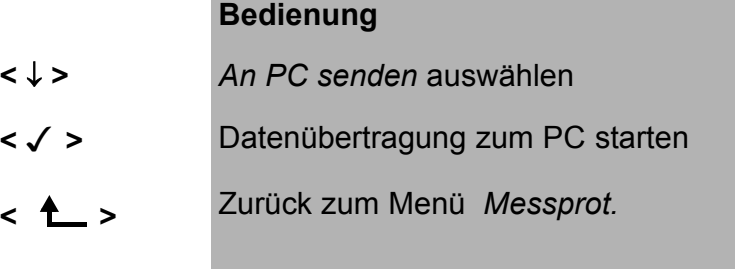

## **8.3 Messprotokoll ausdrucken (optional)**

Mit Hilfe eines Spezialkabels (optional erhältlich) kann ein vereinfachtes Messprotokoll auf einem Centronics-Drucker ausgegeben werden.

Schließen Sie den Western-Stecker des Spezialkabels an die Buchse *L-Test* des ARGUS . Über den Centronics-Stecker wird der Drucker angeschlossen.

Wählen Sie den Datensatz aus, den Sie auf dem Centronics-Drucker ausgeben wollen (im folgenden Beispiel Messprot. Nr.2 ).

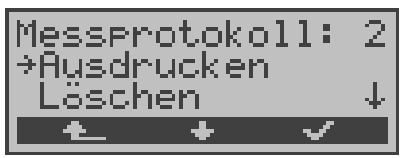

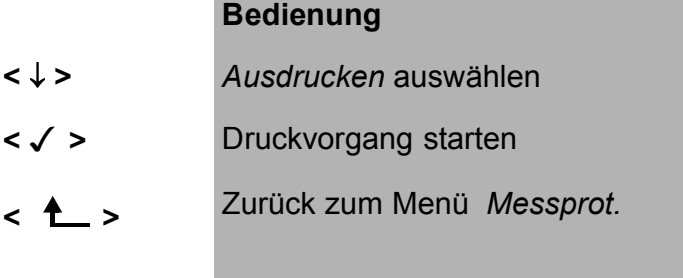

Während des Druckvorgangs erscheint folgende Display-Anzeige:

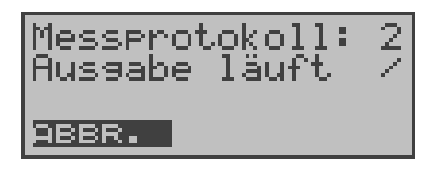

#### **Bedienung**

< **ABBR.** > Druckvorgang abbrechen

Tritt während des Druckens ein Fehler auf, wird in der zweiten Displayzeile "keine Antwort" angezeigt, bei fehlerfreier Datenübertragung erscheint "Übertragung OK".

Druckerparameter können im Menü Einstellungen (s. Seite 40 Drucker) eingestellt werden.

## **8.4 Messprotokoll löschen**

Einzelne Messprotokolle können gelöscht werden (Löschen **aller** Messprotokolle siehe auf Seite 44 "Rücksetzen"). Wählen Sie den Datensatz aus, den Sie löschen wollen (im folgenden Beispiel Messprot. Nr.2 ).

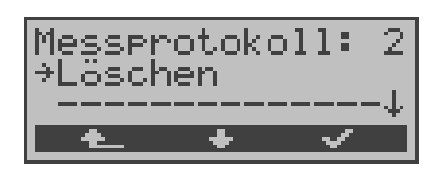

#### **Bedienung**

- **<** ↓ **>** *Löschen* auswählen
- < **√ >** Löschvorgang starten<br>
< **↑ L** > Zurück zum Menü *Me* 
	- **<sup>&</sup>lt; <sup>&</sup>gt;** Zurück zum Menü *Messprot.*

# **9 Einstellungen**

ARGUS kann für Ihre speziellen Anforderungen individuell konfiguriert werden.

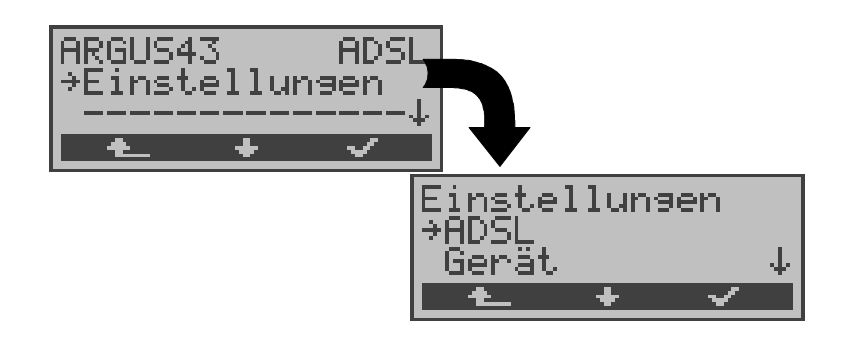

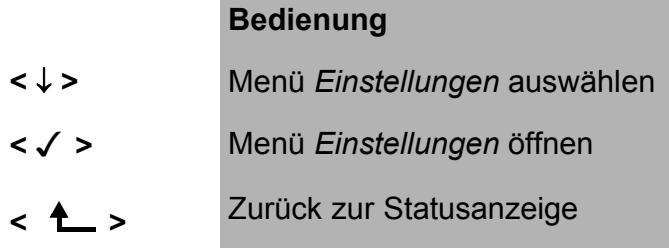

## **9.1 ADSL**

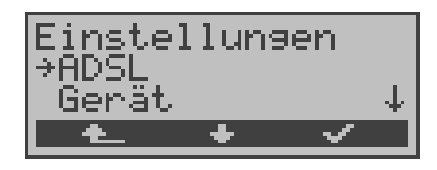

#### **Bedienung**

- **<** ↓ **>** Einstellungsmenü *ADSL* auswählen
- **< >** Einstellungsmenü *ADSL* öffnen
- **<sup>&</sup>lt; <sup>&</sup>gt;** Zurück zum Hauptmenü

#### **9.1.1 ADSL-Modus**

Es können je nach Ländervariante verschiedene ADSL-Modi eingestellt werden:

- ANSI T1.413.2
- T-DSL (UR2)
- ITU-T G.992.1 (G.DMT) Annex A / B
- ITU-T G.992.2 (G.Lite)
- ITU-T G.994.1 (G.hs)
- ETSI DTS

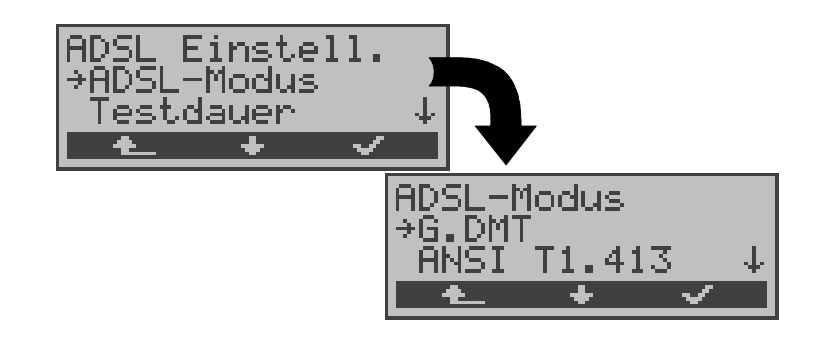

## **Bedienung**

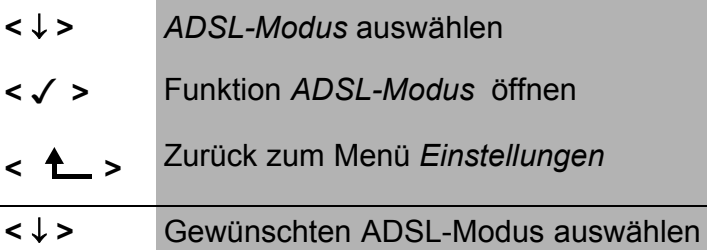

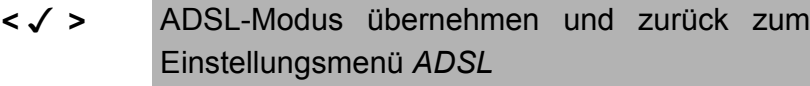

**<sup>&</sup>lt; <sup>&</sup>gt;** Zurück zum Einstellungsmenü *ADSL* ohne Übernahme des ADSL-Modus

Bei Wahl des ADSL Mode "Annex A Auto" erkennt ARGUS automatisch die Konfiguration des DSLAM ( G.DMT oder ANSI) und stellt sich darauf ein.

## **9.1.2 Testdauer**

Sobald ARGUS die Verbindung zum DSLAM aufgebaut hat (Dauerleuchten Sync-LED), ermittelt ARGUS die Messdaten kontinuierlich innerhalb der eingestellten Testdauer. Während dieser ADSL-Testzeit zeigt ARGUS "Showtime" an. Nach Ablauf der Testdauer wird die Verbindung automatisch wieder abgebaut.

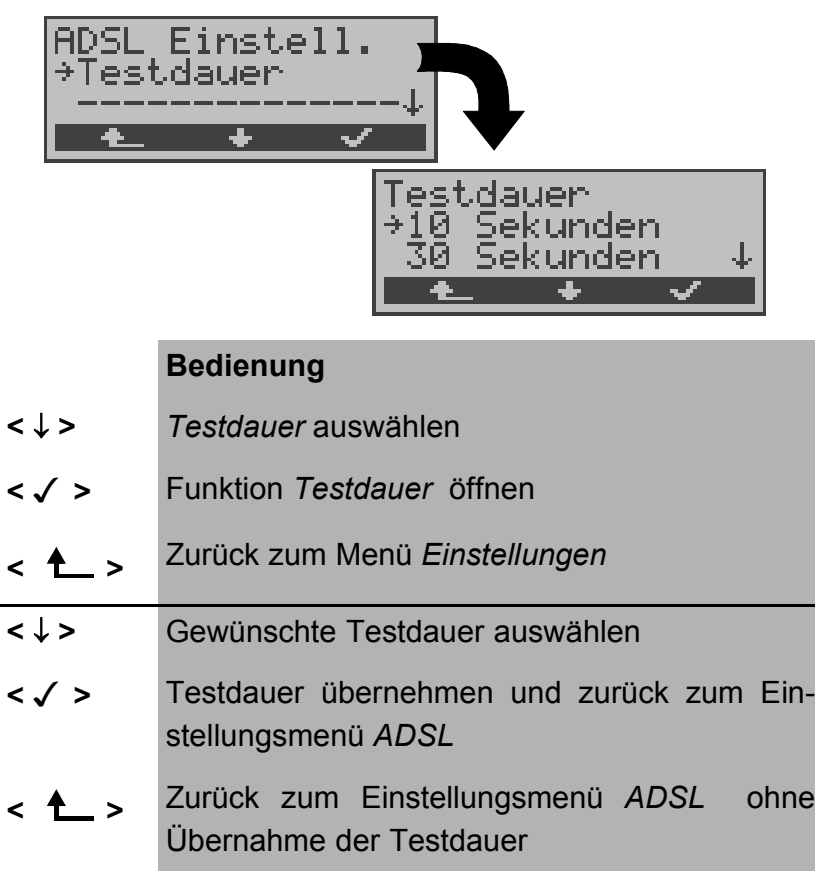

Bei Wahl der Testdauer "kontinuierlich" muss die Verbindung zum DSLAM manuell mit dem Softkey **< >** beendet werden.

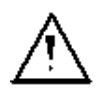

Es wird empfohlen bei Wahl der Testdauer "kontinuierlich" den ARGUS über das Netzteil zu betreiben, um die Batterien zu schonen. Im Batteriebetrieb bricht der Test automatisch nach kurzer Zeit (ca. 1 Min) ab.

## **9.2 Einstellungen: Gerät**

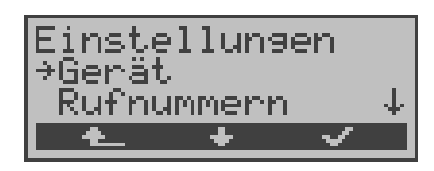

#### **Bedienung**

- **<** ↓ **>** Einstellungsmenü *Gerät* auswählen
- **< >** Einstellungsmenü *Gerät* öffnen
- **<sup>&</sup>lt; <sup>&</sup>gt;** Zurück zum Hauptmenü

#### **9.2.1 Auswählen der Bediensprache**

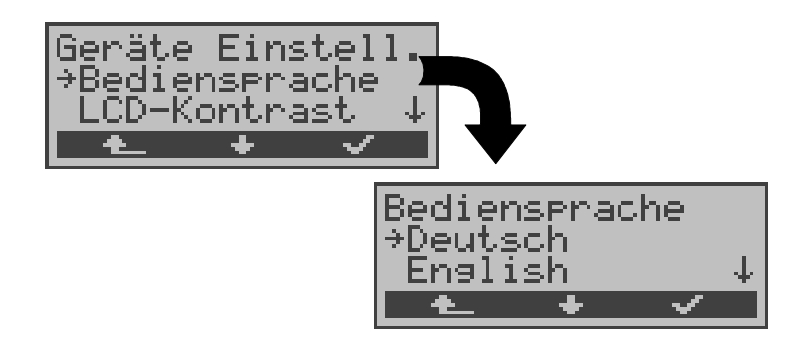

#### **Bedienung**

- **<** ↓ **>** Funktion *Bediensprache* auswählen
- **< >** Funktion *Bediensprache* öffnen
- **<sup>&</sup>lt; <sup>&</sup>gt;** Zurück zum Menü *Einstellungen*
- **<** ↓ **>** Gewünschte Sprache auswählen
- **< >** Bediensprache übernehmen und weiter zum Einstellungsmenü *Gerät*
- **<sup>&</sup>lt; <sup>&</sup>gt;** Weiter zum Einstellungsmenü *Gerät* ohne Übernahme der Bediensprache

#### **9.2.2 Displaykontrast einstellen**

Der Kontrast des ARGUS-Displays kann individuell eingestellt werden. Es sind 16 Kontrastabstufungen möglich. In der dritten Displayzeile zeigt ein senkrechter Pfeil an, wie sich der aktuelle Kontrast in die Skala von schwachem bis starken Kontrast einordnet.

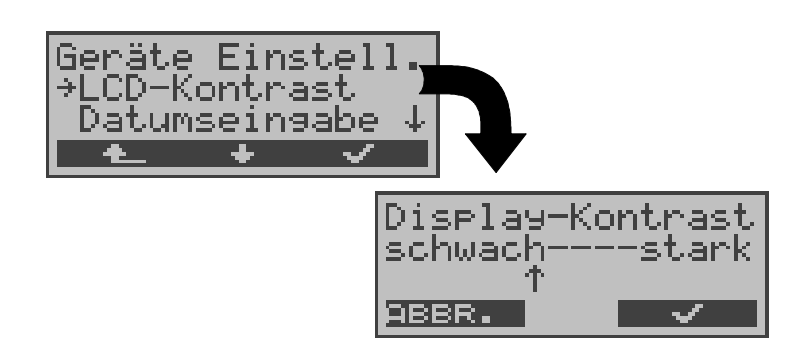

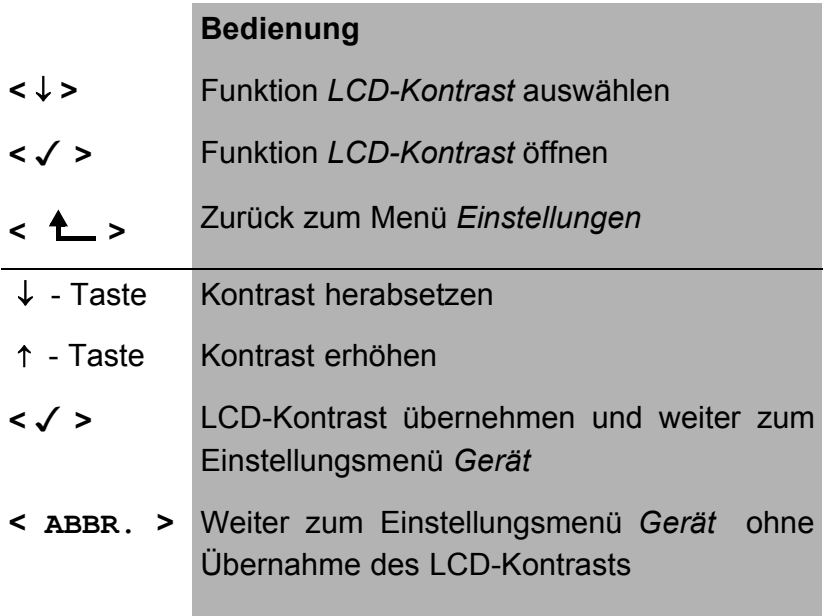

#### **9.2.3 Datumseingabe**

Datum und Uhrzeit können zur Initialisierung der internen Uhr eingetragen werden.

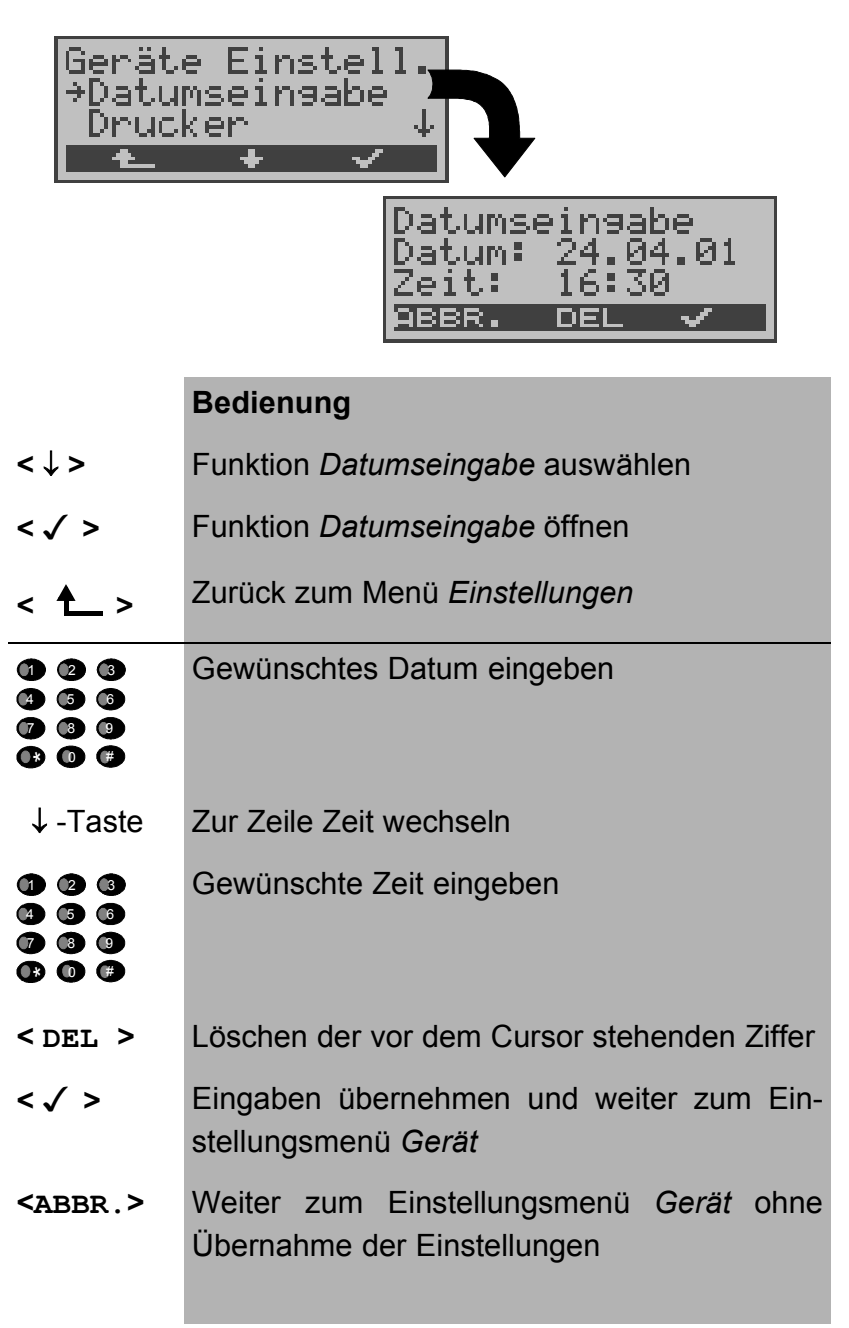

Die eingetragene Uhrzeit läuft mit der eingebauten Echtzeituhr des ARGUS solange die Stromversorgung nicht ausgeschaltet wird.

Bei ausgeschalteter Stromversorgung (ARGUS ohne Batterien ausgeschaltet) läuft die Uhr einige Wochen über interne Pufferung weiter. Die Uhrzeit ist undefiniert, sobald die Pufferung erschöpft ist und muss dann neu eingestellt werden.

## **9.2.4 Drucker**

Für die Printeroption kann eine Druckeranpassung durchgeführt werden. Als Default-Einstellung verwendet ARGUS *EPSON LQ*.

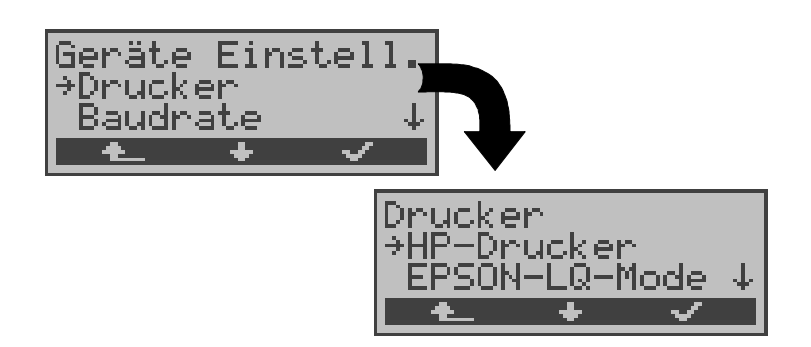

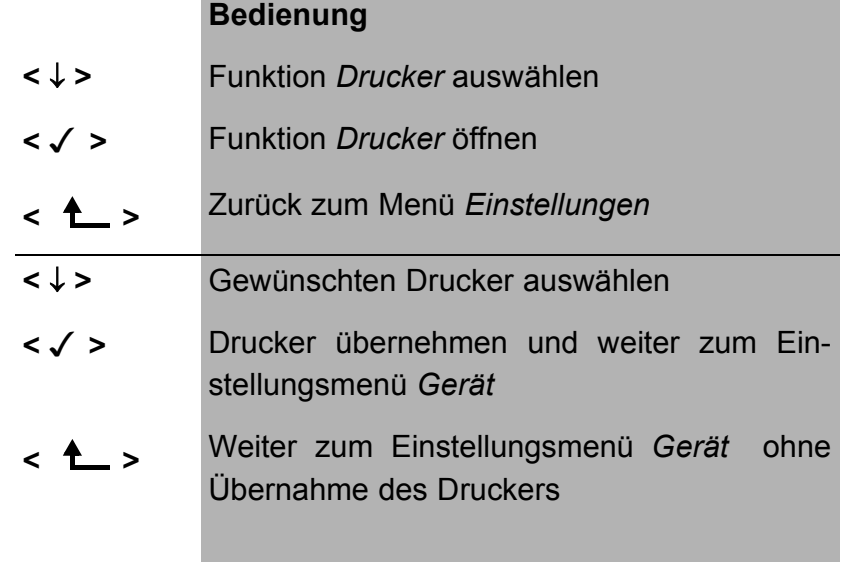

Falls Sie einen Drucker verwenden, der nicht zum HP-Laserjet bzw. zum EPSON LQ kompatibel ist, wählen Sie *ESC-Sequenz*.

Es öffnet sich ein Eingabefenster zur zeichenweise Eingabe einer ESC-Sequenz, die eine optimale Anpassung Ihres Druckers ermöglicht.

Es können insgesamt 9 verschiedene ESC-Sequenzen eingegeben und vom ARGUS im EEPROM gespeichert werden, so dass diese auch nach erneutem Aus- und Einschalten wieder zur Verfügung stehen.

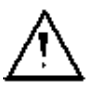

Läuft nicht mit sogenannten Windows-Druckern

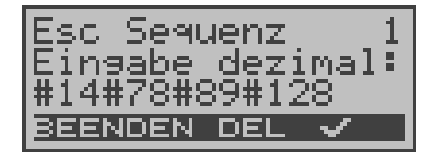

#### **Bedienung**

**< DEL >** Löschen der vor dem Cursor stehenden Ziffer

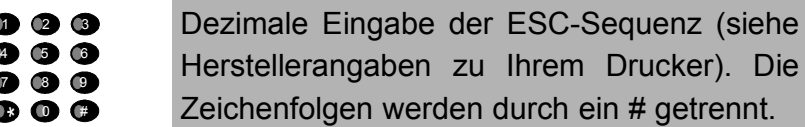

- **< >** Speichern der eingegebenen ESC-Sequenz im EEPROM. Display wechselt zur Eingabe der nächsten ESC-Sequenz.
- **<BEENDEN>** Weiter zum Einstellungsmenü *Gerät*

## **9.2.5 Baudrate**

Sie haben die Wahl zwischen mehreren Baudraten, die ARGUS bei einer PC-Kopplung maximal verwendet. Die Default-Einstellung ist 57600 Baud.

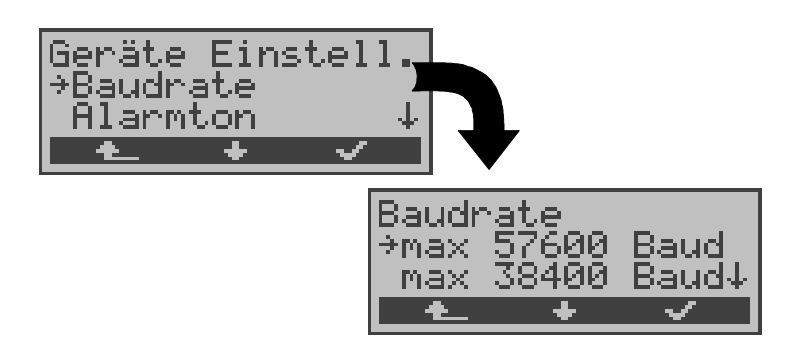

#### **Bedienung**

- **<** ↓ **>** Funktion *Baudrate* auswählen
- **< >** Funktion *Baudrate* öffnen
- **<sup>&</sup>lt; <sup>&</sup>gt;** Zurück zum Menü Einstellungen
- **<** ↓ **>** Gewünschte Baudrate auswählen
- **< >** Baudrate übernehmen und weiter zum Einstellungsmenü *Gerät*
- **<sup>&</sup>lt; <sup>&</sup>gt;** Weiter zum Einstellungsmenü *Gerät* ohne Übernahme der Baudrate

#### **9.2.6 Alarmton**

ARGUS erzeugt in verschiedenen Situationen Alarmtöne. Mit der Funktion *Alarmton* können Sie alle erzeugten Alarmtöne unterdrücken.

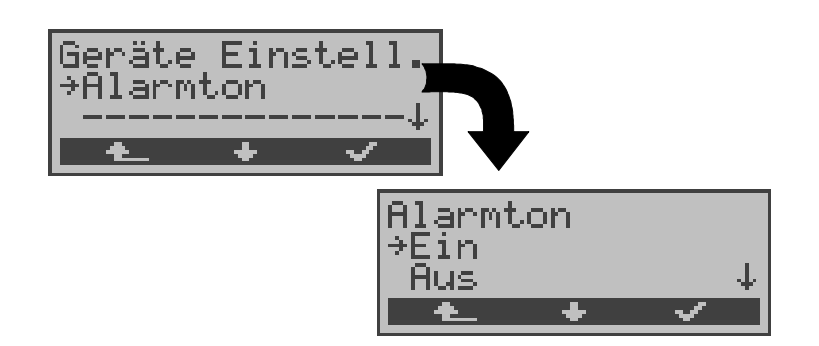

#### **Bedienung**

- **<** ↓ **>** Funktion *Alarmton* auswählen
- **< >** Funktion *Alarmton* öffnen
- **<sup>&</sup>lt; <sup>&</sup>gt;** Zurück zum Menü Einstellungen
- **<** ↓ **>** Gewünschte Einstellung auswählen
- **< >** Einstellung übernehmen und weiter zum Einstellungsmenü *Gerät*
- **<sup>&</sup>lt; <sup>&</sup>gt;** Weiter zum Einstellungsmenü *Gerät* ohne Übernahme der Einstellung

Diese Einstellung geht beim Ausschalten des ARGUS nicht verloren.

## **9.3 Rücksetzen**

ARGUS setzt alle im Menü *Einstellungen* erfolgten Eingaben bzw. Einstellungen auf die Default-Werte zurück.

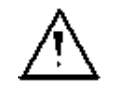

Die Testergebnisse der ADSL-Tests werden gelöscht.

Folgende Einstellungen werden gesetzt:

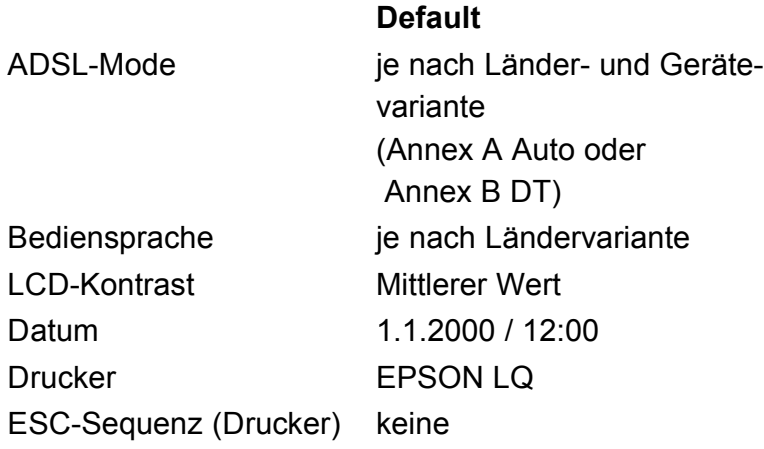

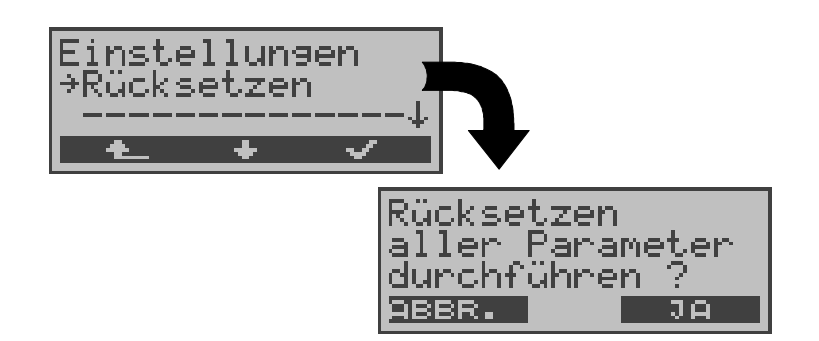

#### **Bedienung**

- **<** ↓ **>** Funktion *Rücksetzen* auswählen
- **< >** Funktion *Rücksetzen* öffnen
- **<sup>&</sup>lt; <sup>&</sup>gt;** Zurück zum Hauptmenü
- **< JA >** Nach einer Sicherheitsabfrage erfolgt das Zurücksetzen aller Einstellungen
- **< ABBR. >** Weiter zum Menü *Einstellungen* ohne Zurücksetzen der Einstellungen

# **10 Anhang**

# **A) Abkürzungen ADSL**

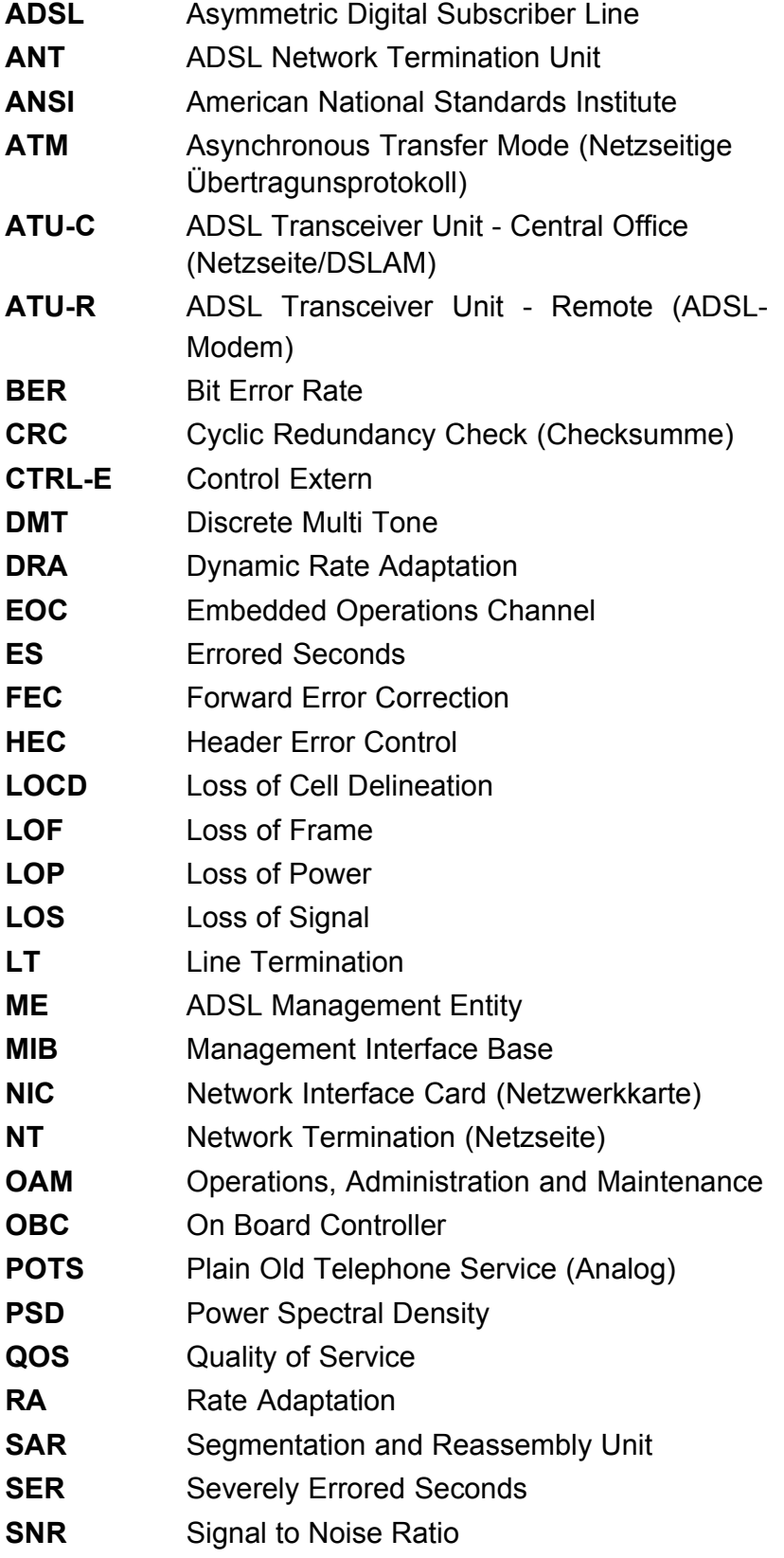

# **B) Vendor identification numbers**

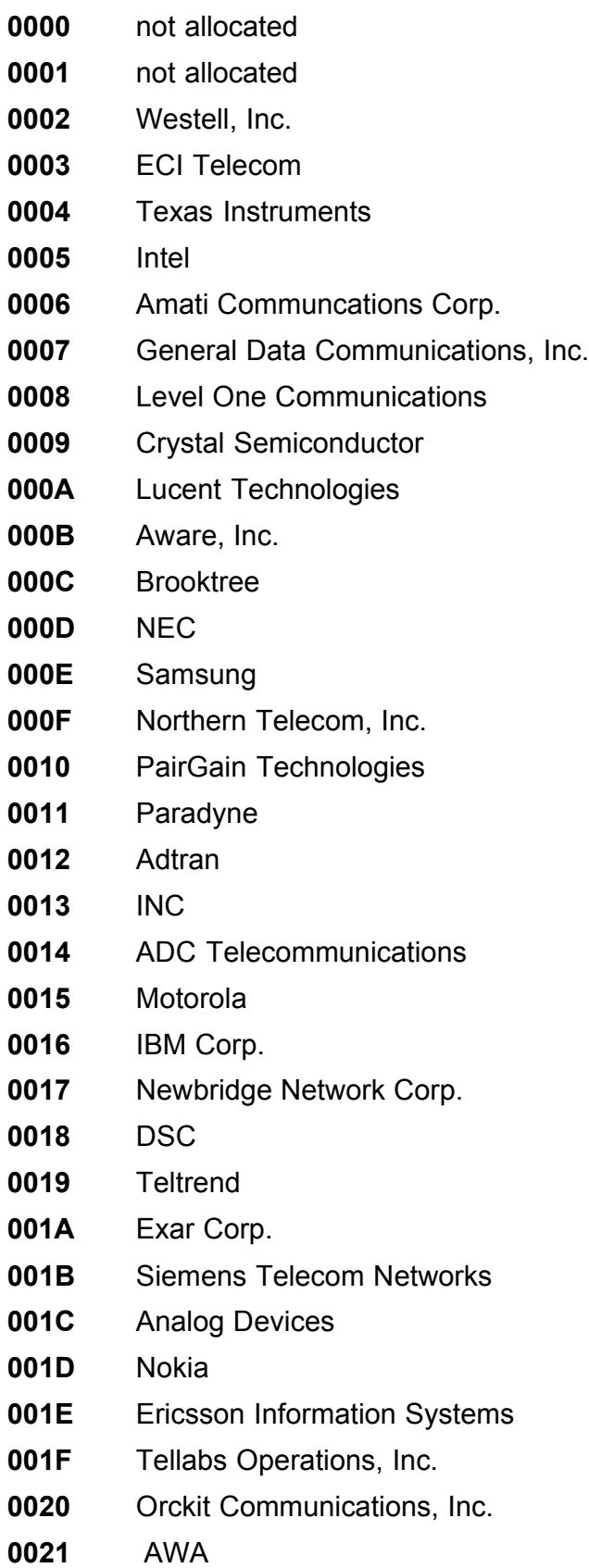

- Alcatel Network Systems, Inc.
- National Semiconductor Corp.
- Italtel
- SAT Société Anonyme de Télécommunications
- Fujitsu Network Trans. Systems
- MITEL
- Conklin Corp.
- Diamond Lane
- **002A** Cabletron Systems, Inc.
- **002B** Davicom Semiconductor, Inc.
- **002C** Metalink
- **002D** Pulsecom
- **002E** US Robotics
- **002F** AG Communications Systems
- Rockwell
- Harris
- Hayes Microcomputer Products, Inc.
- Co-optic
- Netspeed, Inc.
- 3-Com
- Copper Mountain, Inc
- Silicon Automation Systems, Ltd
- Ascom
- Globespan Semiconductor, Inc.
- **003A** STMicroelectronics
- **003B** Coppercom
- **003C** Compaq Computer Corp.
- **003D** Integrated Technology Express
- **003E** Bay Networks, Inc.
- **003F** Next Level Communications
- Multi-Tech Systems, Inc.
- AMD
- Sumitomo Electric
- Philips M&N Systems
- Efficient Networks, Inc.
- Interspeed
- Cisco Systems
- Tollgrade Communications, Inc.
- Cayman Systems

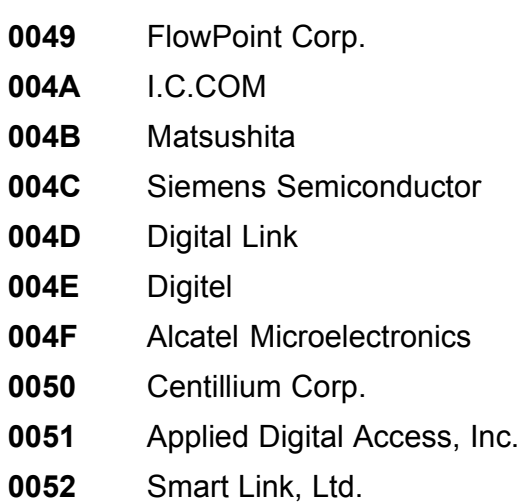

# **C) Lieferumfang**

Zum Lieferumfang gehören:

- Gerät inklusive Batterien
- Serielles Kabel Typ P2
- 1 ADSL-Kabel mit RJ-45 Stecker
- 1 ADSL-Kabel mit Bananenstecker
- 9V-Steckernetzteil
- Gummischutzhülle
- Bedienungsanleitung
- WINplus CD
- Garantiekarte & Registrierung
- ARGUS Tragetasche mit Tragegurt